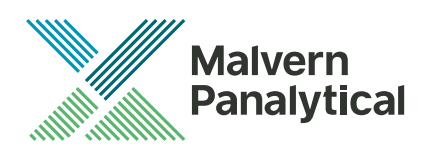

# **Software Update Notification** Malvern Link II v3.44.2

Date 9 September 2020

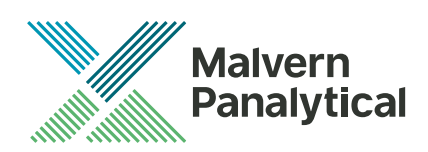

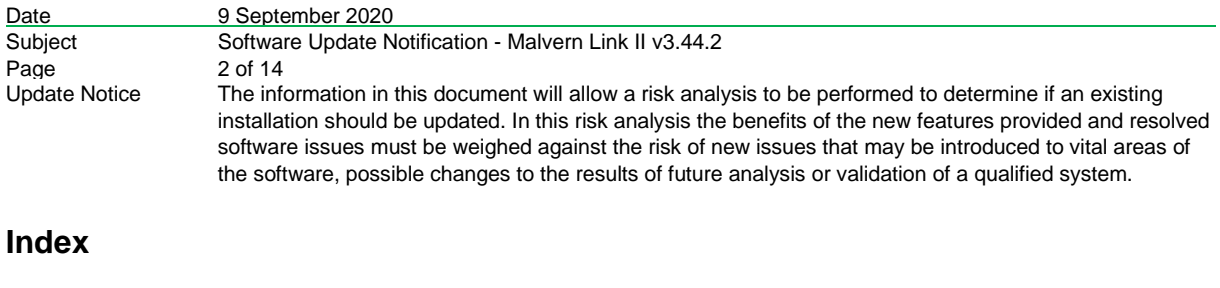

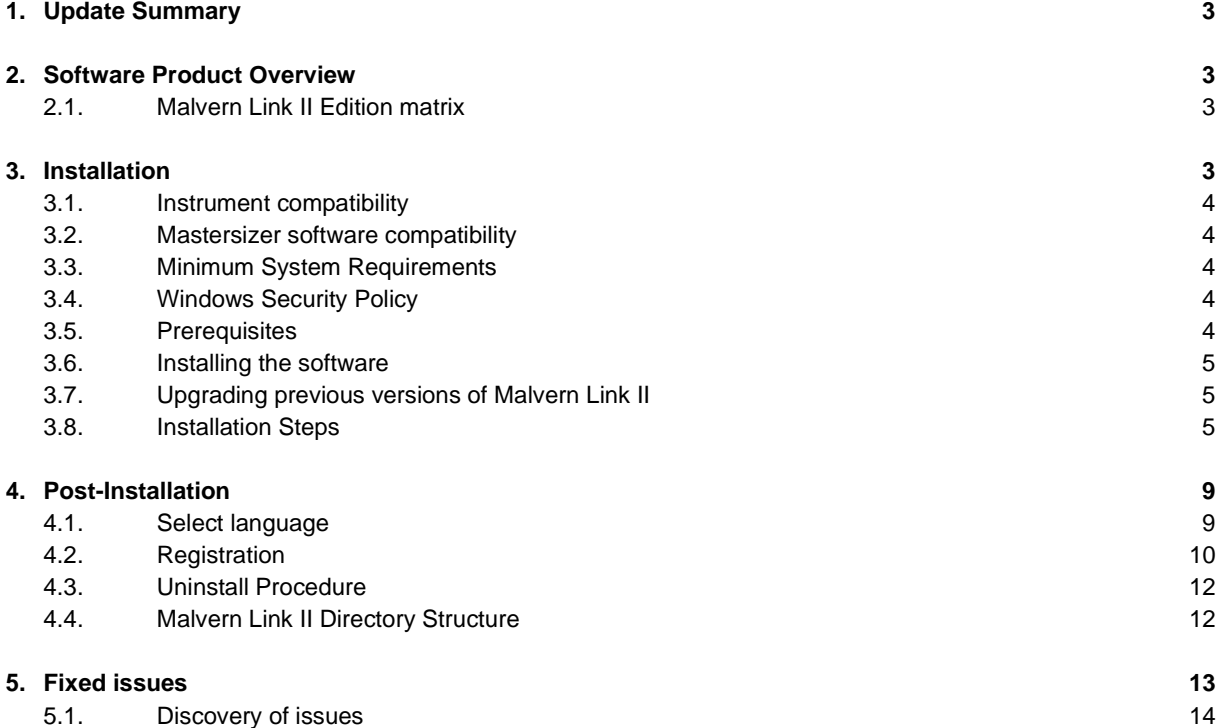

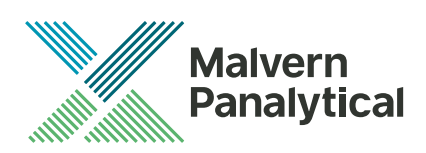

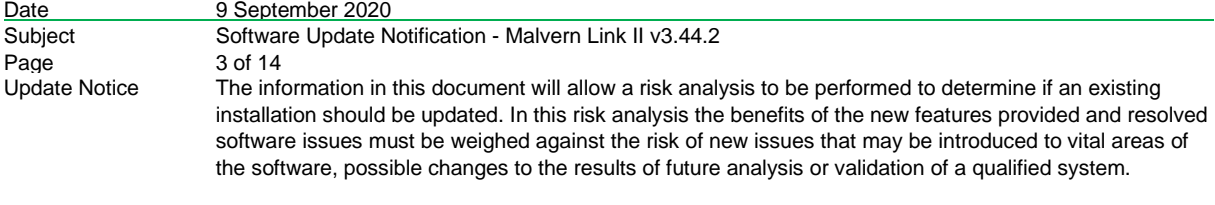

# **1. Update Summary**

This update introduces three new SOP General Actions: "Timestamp", Set Limits, and Increment. The Timestamp is an action that writes the date and time into a custom variable. Set Limits allows setting the alarm levels of a variable during runtime and Increment allows to increment a numerical value. Additionally, the combined valve switching, and confirmation has been implemented. This eliminates the need for an additional call to wait for status after having switched the valve.

# **2. Software Product Overview**

Malvern Panalytical manufactures analyser instruments used for particle-size measurement. The Analyzer instrument is used to monitor and optimize a manufacturing process. Malvern Link II software will provide a single uniform platform for automating the process line interface, analyser instruments and additional hardware.

- 1. Malvern Link II product suite has five product editions:
- 2. Malvern Link II Essential
- 3. Malvern Link II Lite
- (simple version for reporting analyser data only) 4. Malvern Link II OEM
- (version for controlling analyser only)
- 5. Malvern Link II Pro
	- (includes remote reporting and control)
- 6. Malvern Link II Ultra (includes remote reporting/control and 21 CFR Part 11 compliance – compatible with Insitec Only)

*Note: When you install the Malvern Link II product first time it will install the Malvern Link II version. To update the application version from basic to Pro or Ultra version you must use the License Manager.*

## **2.1. Malvern Link II Edition matrix**

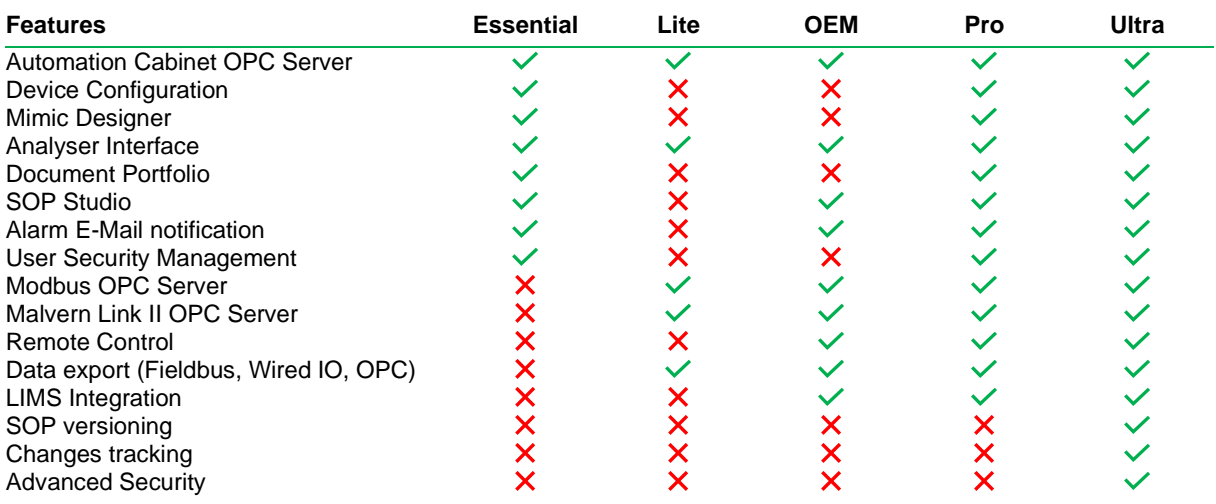

# **3. Installation**

It is assumed that you have authority to install or update software within your facility. It is also assumed that you have Administrator rights for the system upon which the software is installed, as this is a requirement of the

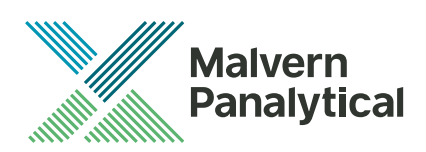

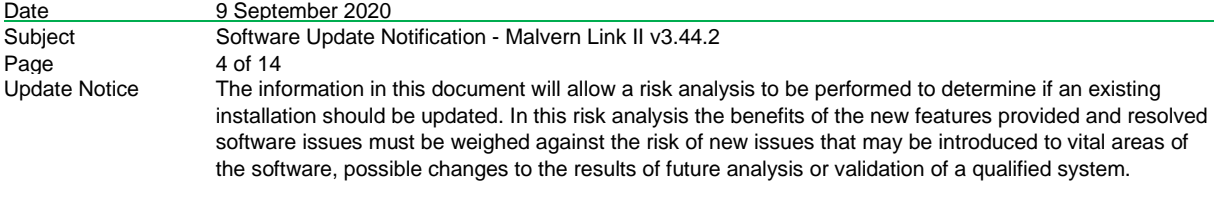

installation process. If you do not have this authority, please consult with your I.T. support department before proceeding.

## **3.1. Instrument compatibility**

The Malvern Link II v3.20 software is compatible with:

- the following model of Insitec
	- o ITB5xxx and ITT5xxx : Insitec 2000 model
	- o IDC5xxx : Insitec 2004 model
	- o ITX5xxx : Insitec X model
	- o ILC5xxx : Insitec Liquid
- the Mastersizer 2000
- the Mastersizer 3000
- the Zetasizer family:
	- o Zetasizer
	- o APS

## **3.2. Mastersizer software compatibility**

The recommended version of Mastersizer software for this release of Malvern Link II software is version 3.72.

## **3.3. Minimum System Requirements**

The key minimum requirements for running this software are highlighted in the table below:

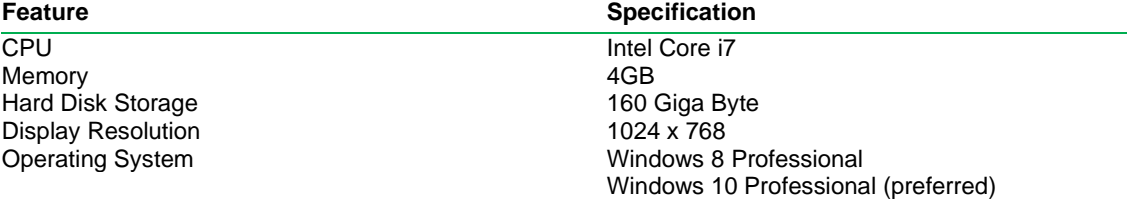

## **3.4. Windows Security Policy**

The user must have the Administrator rights in order to install Malvern Link II software

## **3.5. Prerequisites**

The Malvern Link II automation software requires that the following already be installed on the PC, in addition to the Operating System requirements:

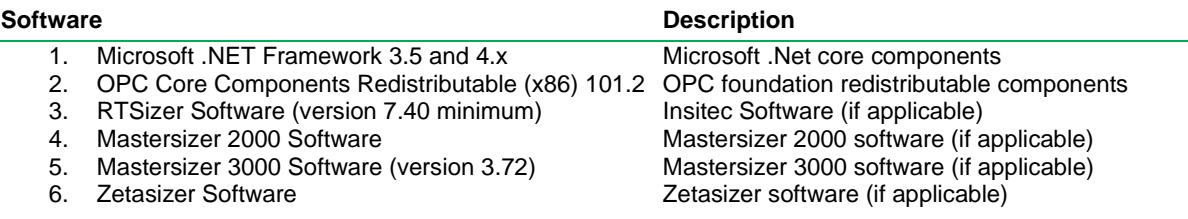

The Microsoft .NET Framework 4.0 should be activated in windows, before the installation is done. The computer needs to be connected to the internet or have access to the appropriate Windows installation media. The Microsoft .NET Framework 4.0 can be activated by following the steps below:

- Open the windows Control Panel
- Click on Programs
- Click on Turn Windows Feature on or off

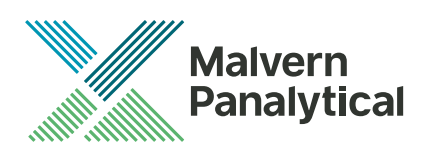

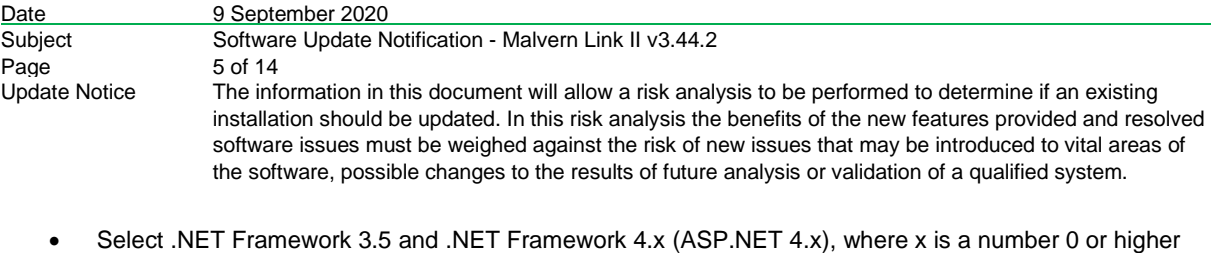

- depending on the Windows version and the update state of the computer.
- Click on the OK button

## **3.6. Installing the software**

The Malvern Link II software can be installed by running the executable "setup.exe" in the root of the installation medium. If prompted to install prerequired software components, install these components first. Malvern Link II installation will resume after all required software is installed.

## **3.7. Upgrading previous versions of Malvern Link II**

You must uninstall any previous version before installing Malvern Link II. Please backup the existing configuration first, using the Malvern Link Backup Tool.

## **3.8. Installation Steps**

This section describes the installation steps of Malvern Link II product.

1. Double click the Malvern Link II setup. The setup will start and the following window is displayed.

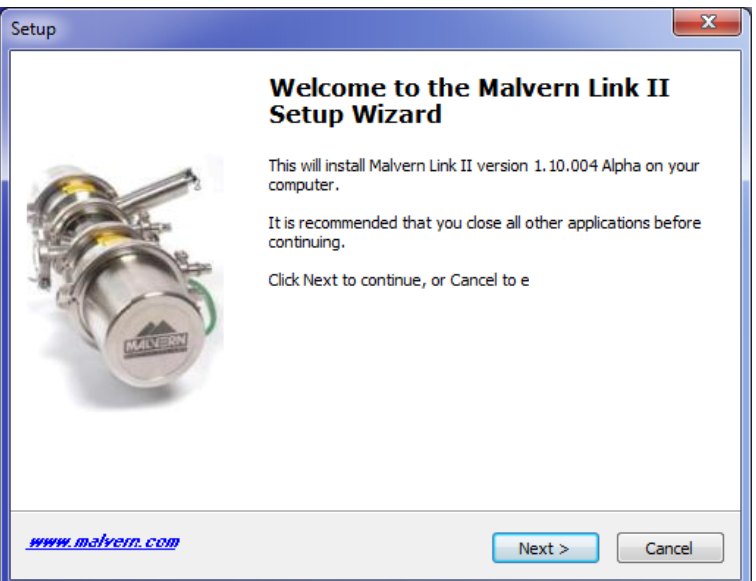

2. Click **Next**. The **License Agreement** window is displayed.

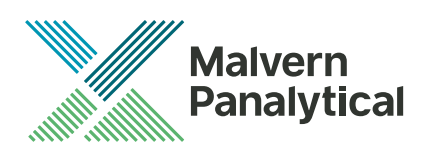

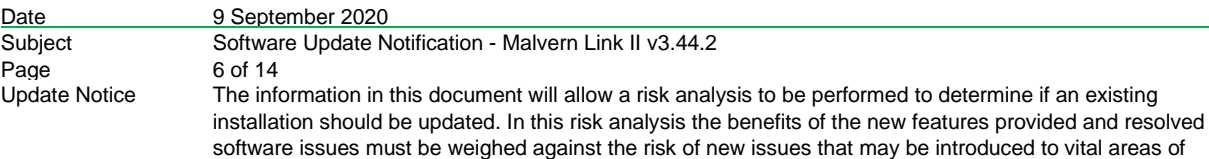

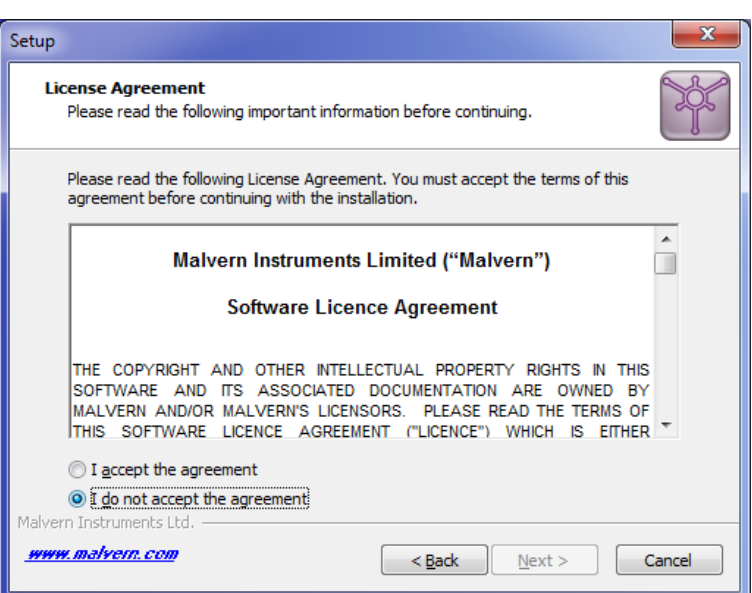

3. select **I accept the agreement** and click **Next**. The **Mail Server** window is displayed.

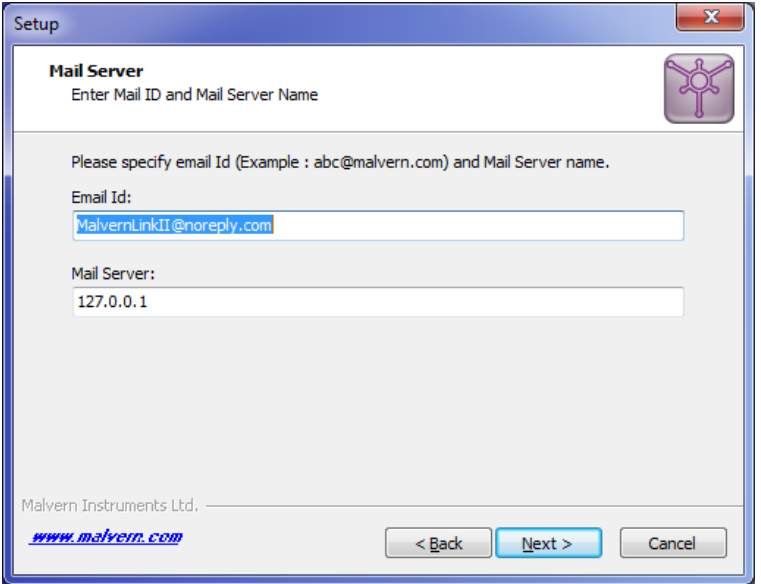

- The E-mail address is used for identifying further Malvern Link II alarms.
- The Mail server should be the local E-mail server e.g. mail.server.com or 172.154.1.1
- 4. Type the e-mail Id and mail server name in the **Email Id** and **Mail Server** fields and click **Next**. The Select Destination Location is displayed with the default location of the installation directory.

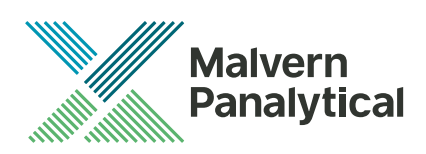

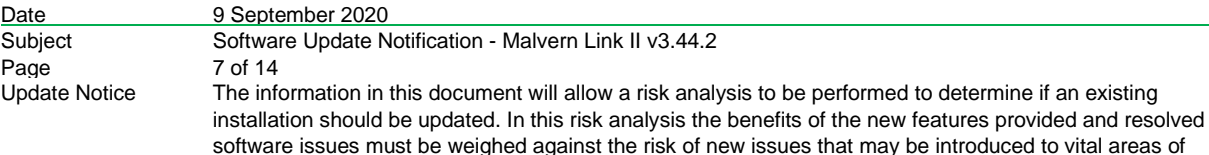

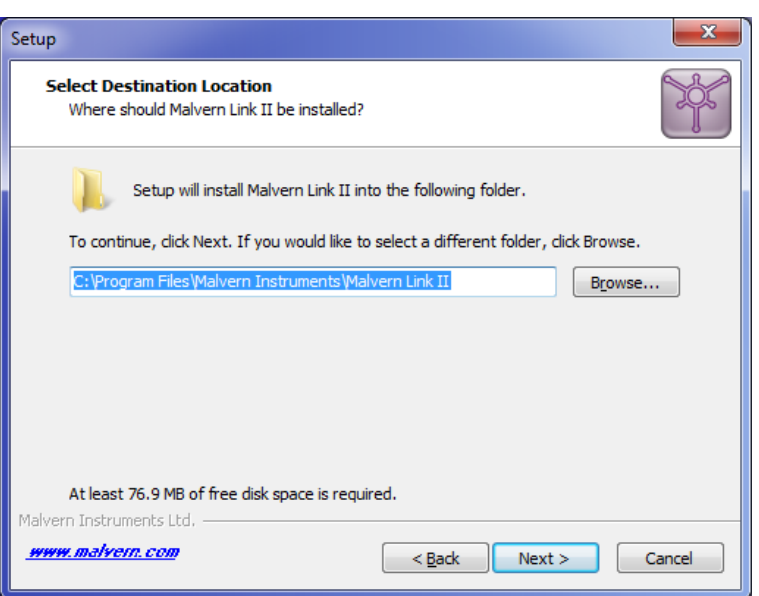

5. Default installation location is displayed, to change the installation location click **Browse** and select the required location where the Malvern Link II product shall be installed and click **Next**. The **Select Personal Data Location** window is displayed with the default locations of Malvern Link II data and configuration files.

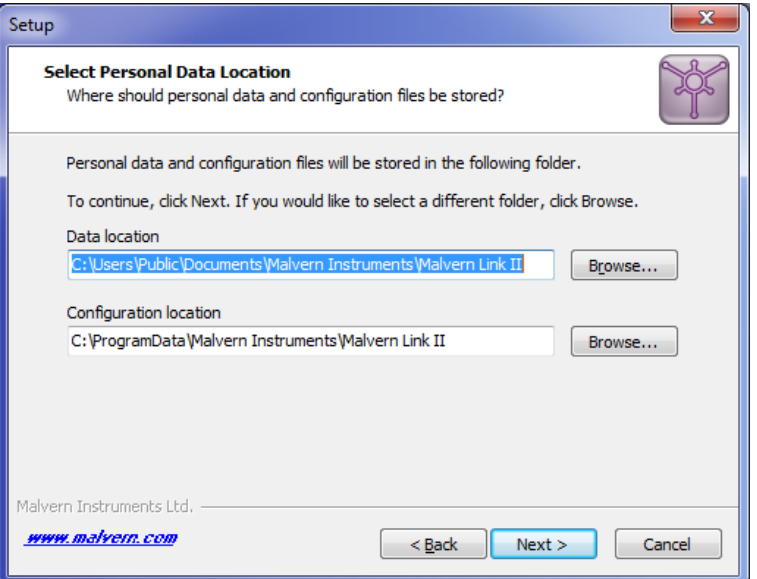

6. Default installation configuration files location and default data location are displayed, to change the locations click **Browse** and select the required location where the Malvern Link II data and configuration files shall be installed and click **Next**. The **Select Start Menu Folder** window is displayed with the default location of Malvern Link II shortcuts. Installation location for data files must be in Shared Folders to enable non-Administrator user access.

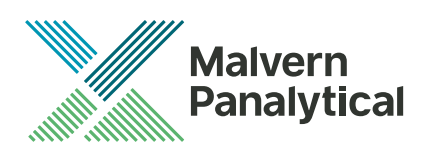

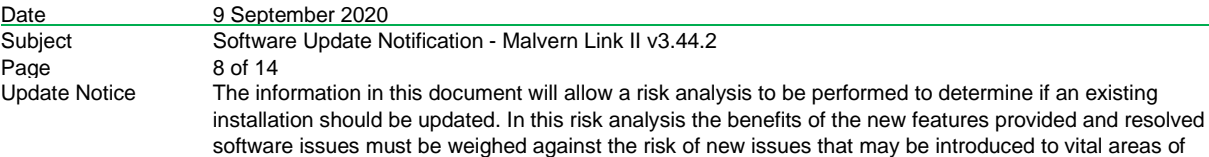

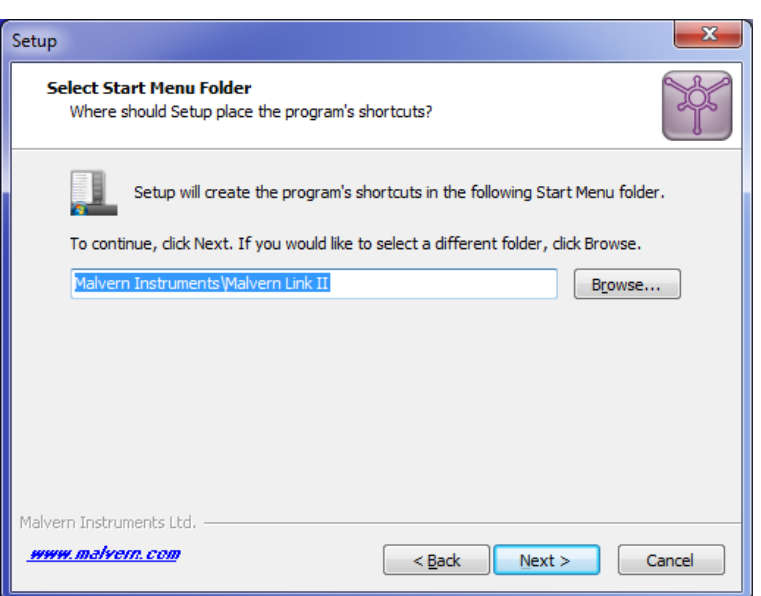

7. Click **Browse** to select the required location where Malvern Link II shortcuts should be placed and click **Next**. The **Ready to Install** window is displayed with the summary of destination location and the start menu folder location.

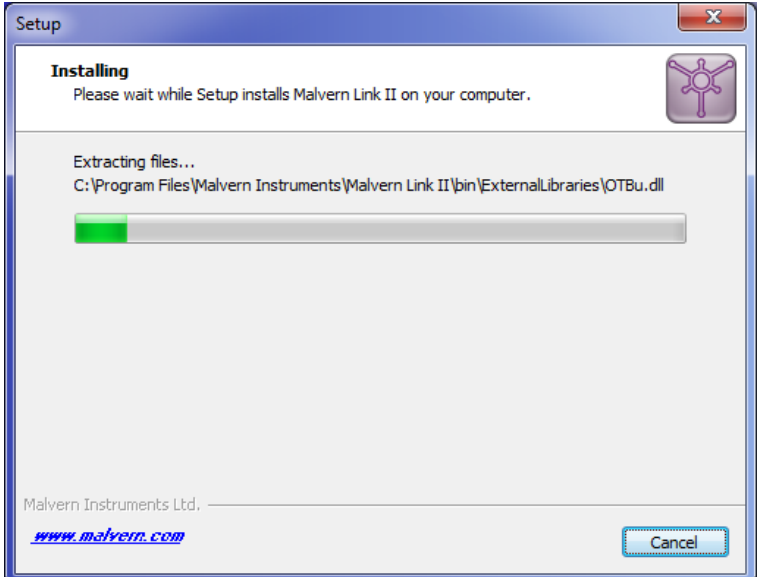

8. Click **Install**. Malvern Link II installation starts, and the installing window is displayed.

*Note: If default process definitions exist in the configuration folder, the setup shall display a message Default Process Definitions already exist. Do you want to overwrite? Click "Yes" if you want to overwrite the existing configurations. Before copying the files, the setup will perform a Windows Registry Cleaning.*

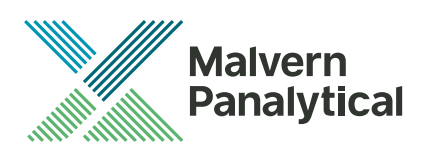

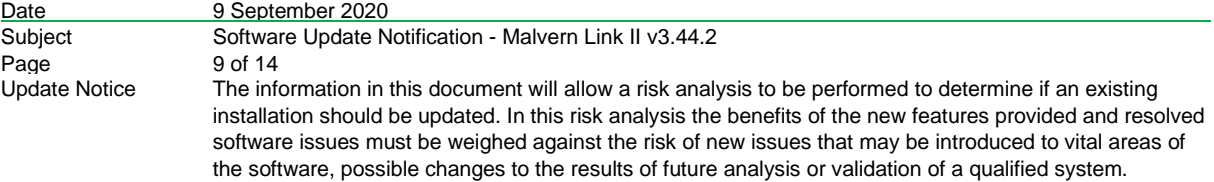

9. After successful installation, the **Completing the Malvern Link II Setup Wizard** window is displayed.

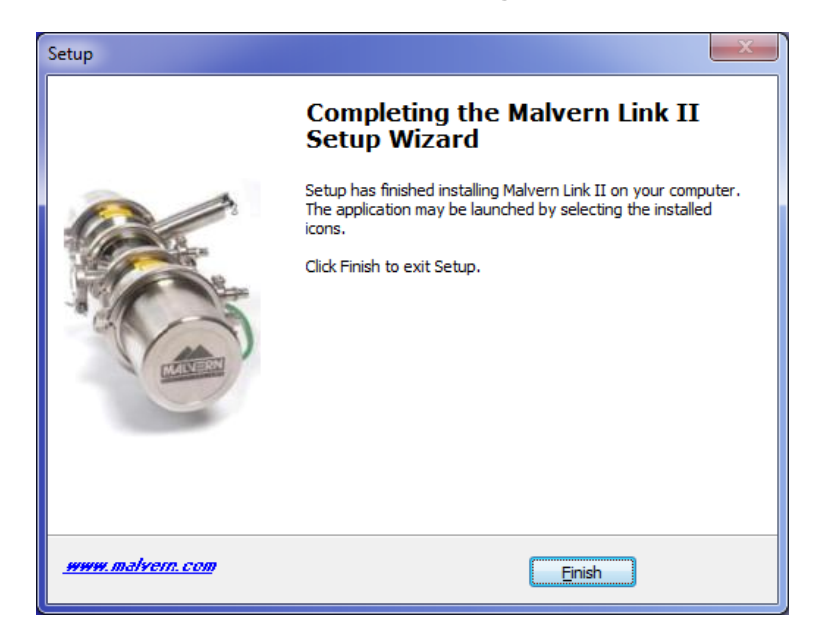

10. Click **Finish**.

## **4. Post-Installation**

This section describes the procedure to be executed after installing the Malvern Link II product.

## **4.1. Select language**

This section describes the language selection of Malvern Link II.

1. Go to **Start->All Programs->Malvern Instruments->Malvern Link II->Language Selector**. The application will start and the following window is displayed.

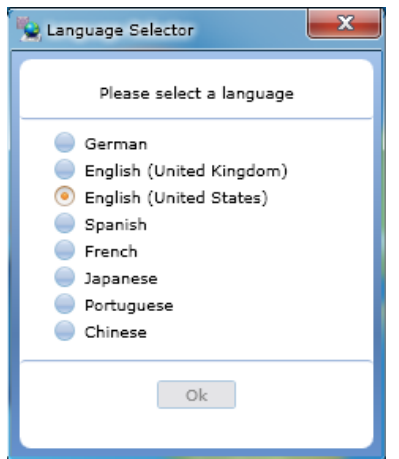

2. Select the required language and click **OK**.

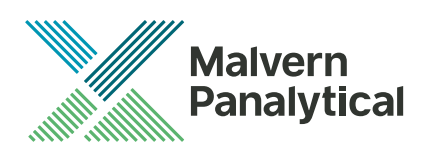

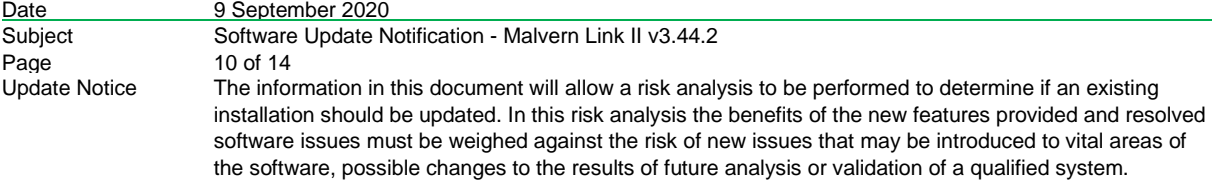

## **4.2. Registration**

The section describes the registration process from Malvern Link II version to Malvern Link II Pro version or Malvern Link II Ultra version.

1. Go to **Start->All Programs->Malvern Instruments->Malvern Link II->License Manager.**

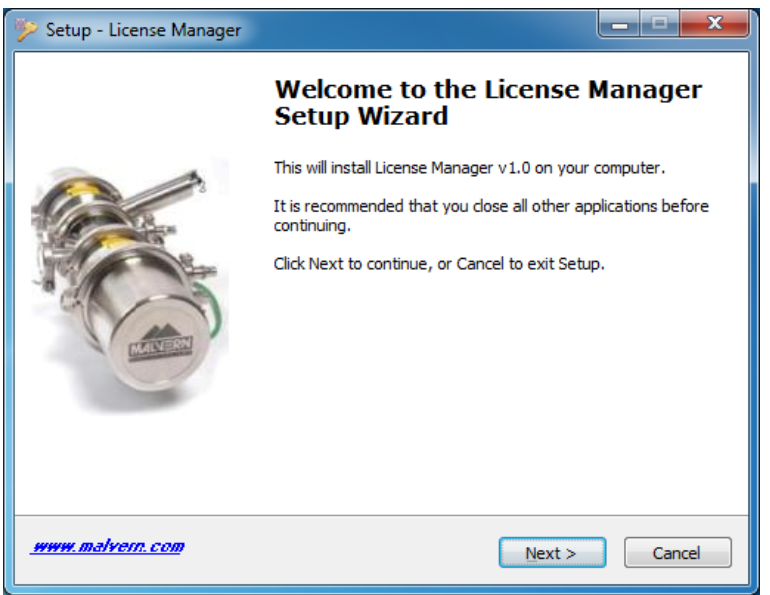

2. Click on **Next.**

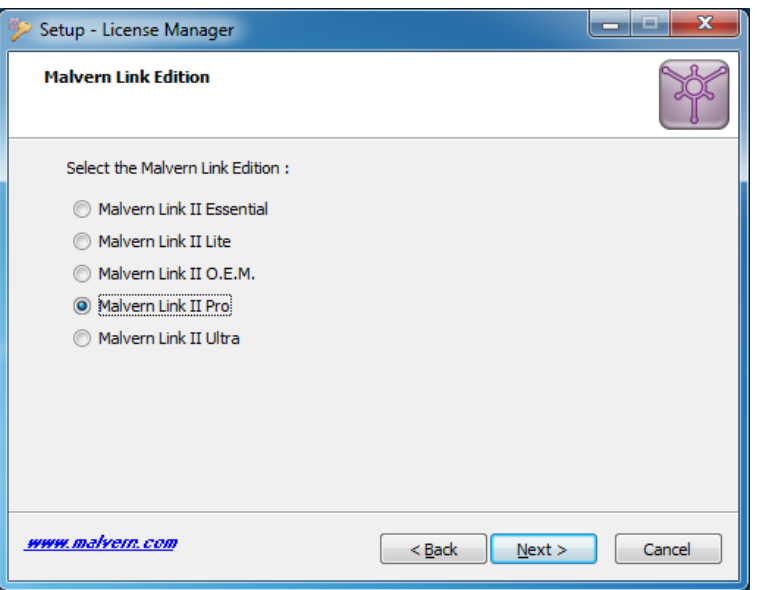

3. Select the **Malvern Link II** edition and click on **Next.**

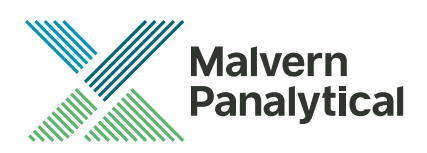

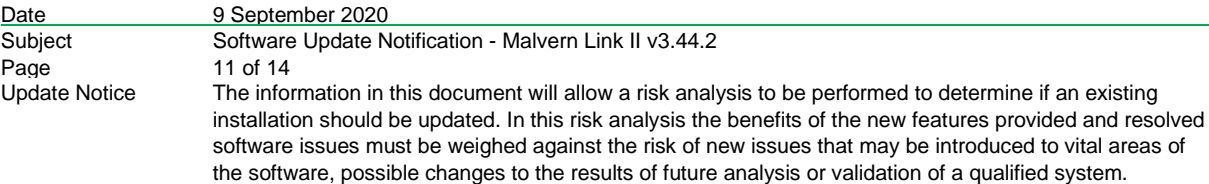

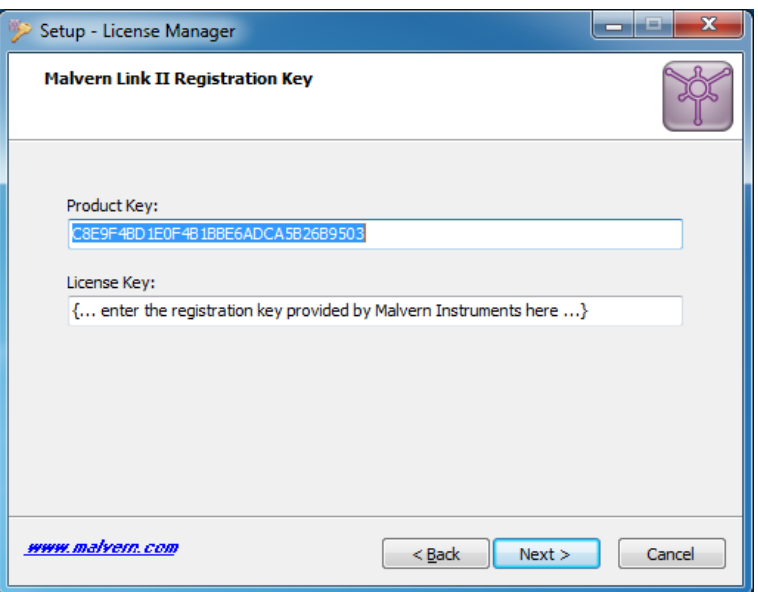

4. Type the registration key of the selected **Product Key** in the **Registration Key** field and click **Next**.

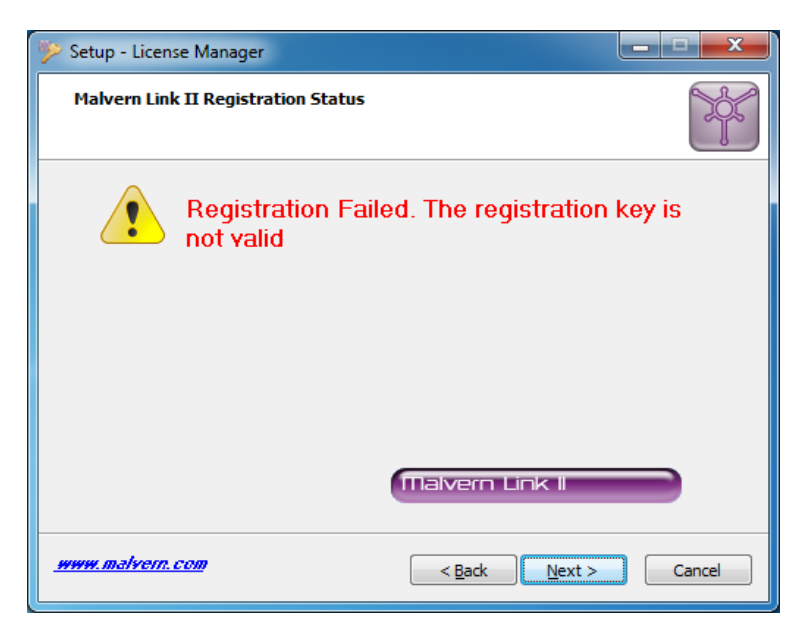

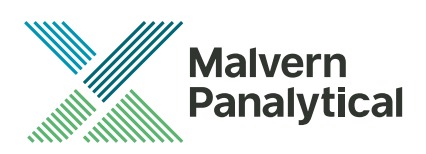

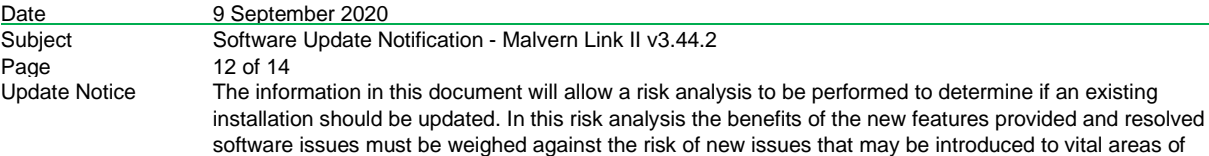

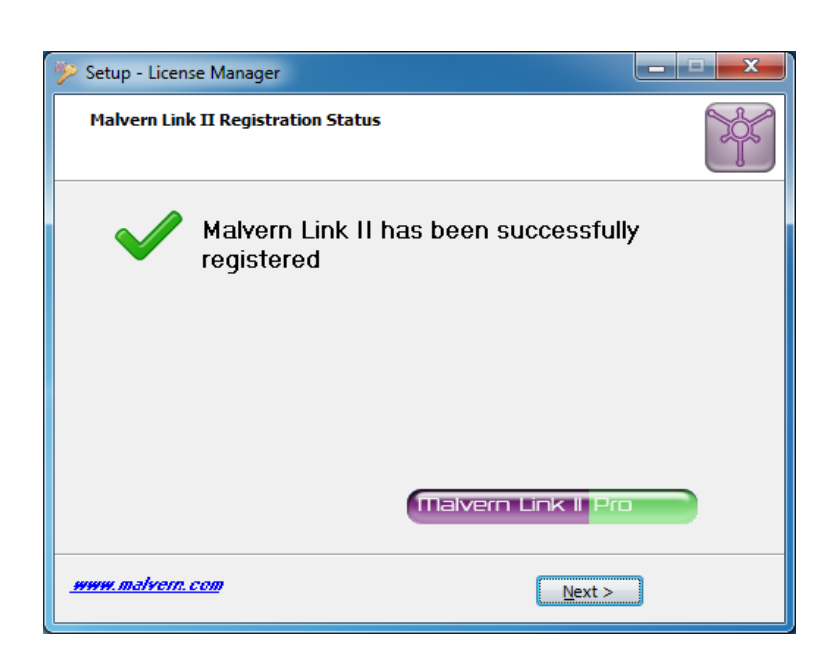

5. A message is displayed after registration is successful or not.

## **4.3. Uninstall Procedure**

The software may be uninstalled using the standard Add/Remove Programs feature within the Windows control panel.

## **4.4. Malvern Link II Directory Structure**

This section describes the Malvern Link II default directory locations after installation. Malvern Link II is installed in the following three directories:

- 1. **Installation Directory**: Contains all assemblies and executables of Malvern Link II. The installation setup of Malvern Link II provides the facility to select the installation directory. The default location of the installation directory is given below:
	- {Program Files (x86)}Malvern Instruments\ Malvern Link II
- 2. **Configuration Directory**: Contains the configuration files of the process definitions. Malvern Link II installation also provides few default process definitions in the setup. The default location of the configuration directory is given below:
	- {ProgramData}\Malvern Instruments\Malvern Link II\Configuration
- 3. Data Directory: Contains the process definition data saved at run time in Malvern Link II application. This directory contains the measurement data, batch details and logging details. The default location of the data directory is given below:
	- {All Users}\Documents\Malvern Instruments\Malvern Link II\Data

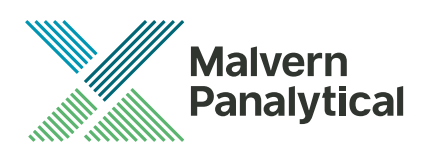

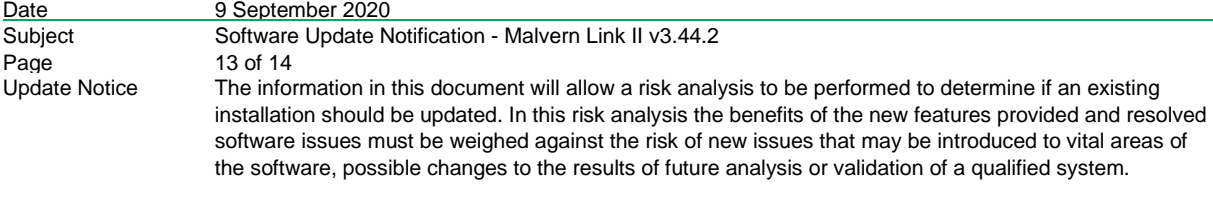

# **5. Fixed issues**

The following issues have been fixed in this release:

## **MLII-194 - Increment Function**

A general SOP action that allows a numeric value to be incremented or decremented has been added. This allow a simple loop counting SOP to be created without needing a script or using the virtual PLC. Typical looping SOPs can handle situations like repeating failed background measurements, conducting multiple measurements per sample, etc. The Increment function simplifies creating these SOPs and make them easier for end users to follow.

## **MLII-196 - Combined valve switching and confirmation**

SOP complexity is increased when multiple actions are added to actuate a valve, wait for status and possibly handle any error conditions. These actions are now combined in a single configurable action for each valve device. Combining the individual actions simplifies creation of SOPs, ensure valve actuation is implemented consistently and make them easier for end users to follow.

## **MLII-197 - 'Set limits' levels on all numeric values**

With the Insitec, within Malvern Link, it was possible to set the alarm levels of various PCV's from the run environment. This behaviour is now provided by a general Action. The following devices have IMD (in-memory data) items that have alarm levels associated to them:

- Auger
- Dry Flow Cell
- **Flute**
- **Output Controller**
- Prediluter Tank
- Pump
- **Rotary Airlock**
- Screw Sampler
- Sensor
- Ultrasonic Probe
- Venturi
- VFD
- Cement Lab Sizer
- **Insitect**
- Mastersizer2000
- Zetasizer
- Analog Input
- Analog output
- Mastersizer 3000

## **MLII-201 - Timestamp**

The new general action Timestamp allows for the writing of a timestamp string in one the IMD (in-memory data) string variables. For example, a Custom Data Item of the string type can be used to write a timestamp in. There format of the timestamp can be selected as well as the timezone (local time or UTC)

## **MLII-208 - Delay function revisit**

The general action Delay now accepts a double as input. In this way, the user is allowed to set delays below 1 second. The minimum delay is 1 millisecond.

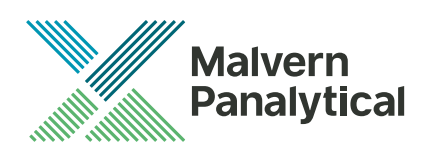

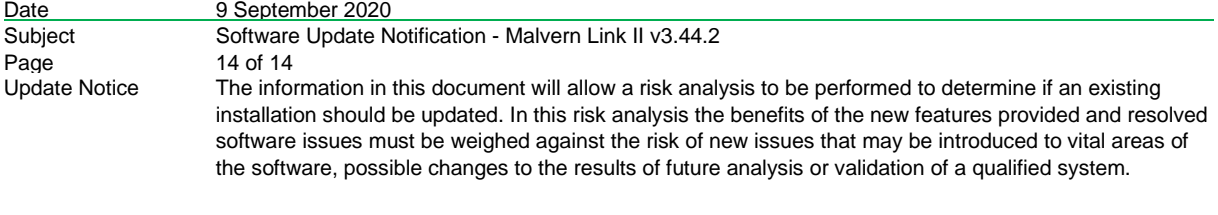

#### **MLII-209 - Scrip editor: after successful execution Run button remains deactivated**

After running a script successfully in the script editor, the run button remained inactive. This blocked consecutive runs of a script. This bug has been fixed.

#### **MLII-211 - Cabinet and Modbus configuration not working properly**

In the previous version, the Cabinet and Modbus configuration was not working properly. This has been corrected.

#### **MLII-241 - Set limit variables are not updated**

After creating or updating a config, the selectable variables in the dropdown selector for the Set Limits action were not updated. This has been corrected.

## **5.1. Discovery of issues**

If you find an issue with this software, please report it to Malvern instruments via your local representative or directly to the UK helpdesk.